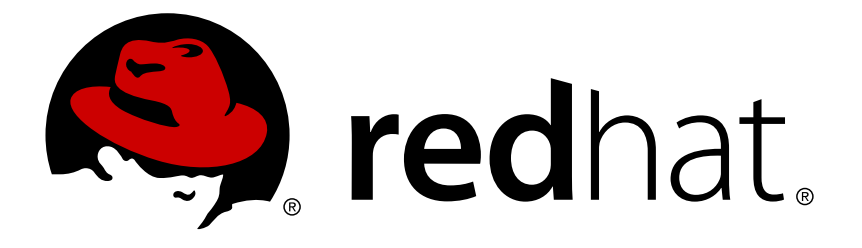

# **Red Hat JBoss Developer Studio Integration Stack 10.0 Installation Guide**

Installing Red Hat JBoss Developer Studio Integration Stack

Misha Husnain Ali Supriya Bharadwaj Red Hat Developer Group Documentation Team

Installing Red Hat JBoss Developer Studio Integration Stack

Misha Husnain Ali mhusnain@redhat.com

Supriya Bharadwaj sbharadw@redhat.com

### **Legal Notice**

Copyright © 2017 Red Hat, Inc.

The text of and illustrations in this document are licensed by Red Hat under a Creative Commons Attribution–Share Alike 3.0 Unported license ("CC-BY-SA"). An explanation of CC-BY-SA is available at

http://creativecommons.org/licenses/by-sa/3.0/

. In accordance with CC-BY-SA, if you distribute this document or an adaptation of it, you must provide the URL for the original version.

Red Hat, as the licensor of this document, waives the right to enforce, and agrees not to assert, Section 4d of CC-BY-SA to the fullest extent permitted by applicable law.

Red Hat, Red Hat Enterprise Linux, the Shadowman logo, JBoss, OpenShift, Fedora, the Infinity logo, and RHCE are trademarks of Red Hat, Inc., registered in the United States and other countries.

Linux ® is the registered trademark of Linus Torvalds in the United States and other countries.

Java ® is a registered trademark of Oracle and/or its affiliates.

XFS ® is a trademark of Silicon Graphics International Corp. or its subsidiaries in the United States and/or other countries.

MySQL ® is a registered trademark of MySQL AB in the United States, the European Union and other countries.

Node.js ® is an official trademark of Joyent. Red Hat Software Collections is not formally related to or endorsed by the official Joyent Node.js open source or commercial project.

The OpenStack ® Word Mark and OpenStack logo are either registered trademarks/service marks or trademarks/service marks of the OpenStack Foundation, in the United States and other countries and are used with the OpenStack Foundation's permission. We are not affiliated with, endorsed or sponsored by the OpenStack Foundation, or the OpenStack community.

All other trademarks are the property of their respective owners.

#### **Abstract**

This document details steps to install Red Hat JBoss Developer Studio Integration Stack.

### **Table of Contents**

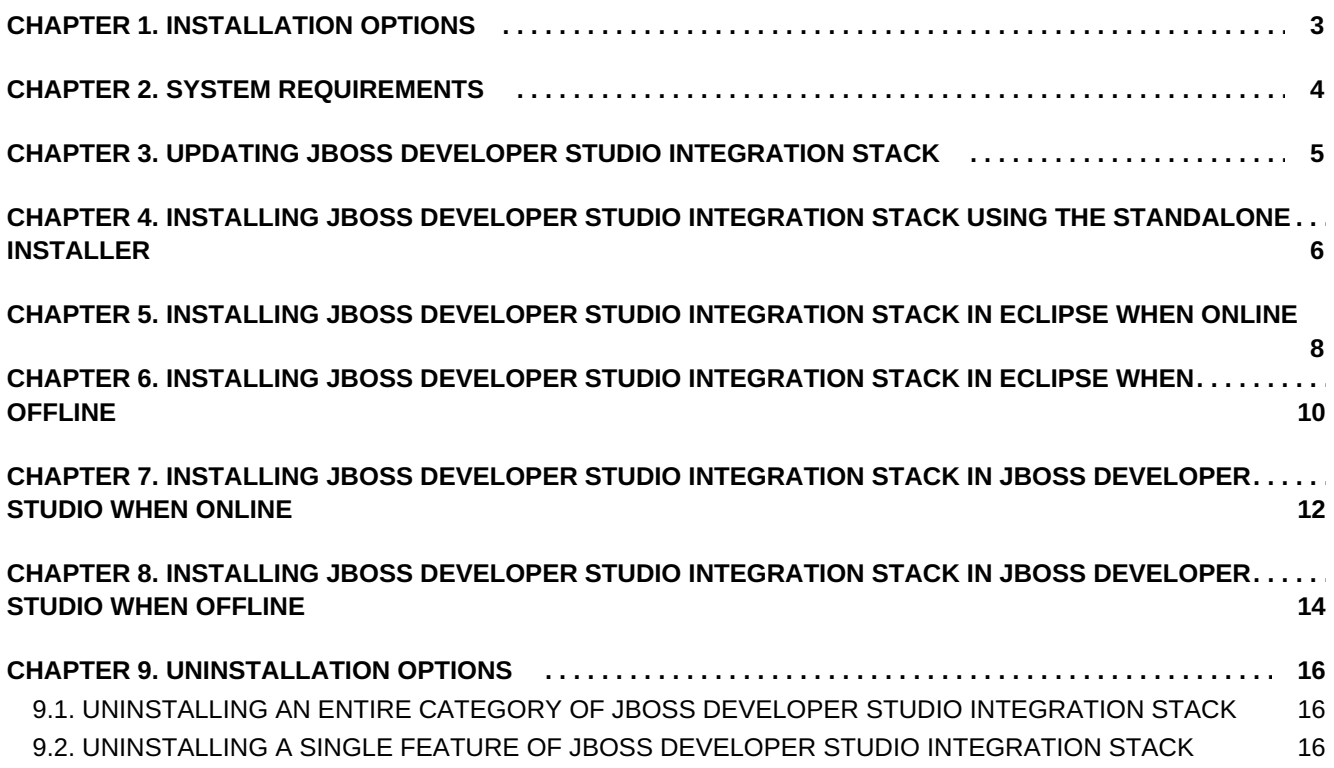

### <span id="page-6-0"></span>**CHAPTER 1. INSTALLATION OPTIONS**

Red Hat JBoss Developer Studio Integration Stack is provided as a set of plug-ins for Eclipse or JBoss Developer Studio. Depending on whether you are already using Eclipse or JBoss Developer Studio, there are a variety of ways of installing JBoss Developer Studio Integration Stack and instructions are given here for each variation:

- Chapter 4, *Installing JBoss Developer Studio Integration Stack Using the [Standalone](#page-9-0) Installer*
- Chapter 5, *Installing JBoss Developer Studio [Integration](#page-11-0) Stack in Eclipse when Online*
- Chapter 6, *Installing JBoss Developer Studio [Integration](#page-13-0) Stack in Eclipse when Offline*
- Chapter 7, *Installing JBoss Developer Studio [Integration](#page-15-0) Stack in JBoss Developer Studio when Online*
- Chapter 8, *Installing JBoss Developer Studio [Integration](#page-17-0) Stack in JBoss Developer Studio when Offline*

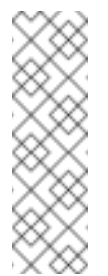

#### **Note**

To install Eclipse, see <https://eclipse.org/users/> on the Eclipse website. To install JBoss Developer Studio BYOE or standalone, see the Install Red Hat JBoss Developer Studio document for the relevant version on the Red Hat JBoss Developer Studio [documentation](https://access.redhat.com/documentation/en/red-hat-jboss-developer-studio/) page.

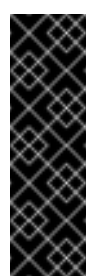

#### **Important**

A variety of Eclipse installations are available, each with a different default configuration and selection of pre-installed plug-ins. For using JBoss Developer Studio Integration Stack, it is recommended that you use the variant Eclipse Neon for Java EE Developers.

### <span id="page-7-0"></span>**CHAPTER 2. SYSTEM REQUIREMENTS**

This release of JBoss Developer Studio is supported for use with a range of operating system, architecture, and Java developer kit [combinations;](https://access.redhat.com/documentation/en/red-hat-jboss-developer-studio-integration-stack/10.0/single/supported-configurations-and-components/) for a complete list, see Red Hat JBoss Developer Studio Supported Configurations and Components on the Red Hat Customer Portal.

To install and run this release of JBoss Developer Studio, the following memory requirements are recommended:

- 4 GB RAM
- 2 GB of hard disk space

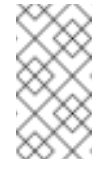

**Note**

The minimum memory requirements are 2 GB RAM and 1 GB of hard disk space.

# <span id="page-8-0"></span>**CHAPTER 3. UPDATING JBOSS DEVELOPER STUDIO INTEGRATION STACK**

Each major version of JBoss Developer Studio Integration Stack is based on a different version of Eclipse. As a result, it is not possible to update an older major version of JBoss Developer Studio Integration Stack to a newer major version. For example, it is not possible to update an existing JBoss Developer Studio Integration Stack 9.x or earlier installation to JBoss Developer Studio Integration Stack 10.x. because JBoss Developer Studio Integration Stack 9.x is based on Eclipse Mars (4.5) but JBoss Developer Studio Integration Stack 10.x is based on Eclipse Neon (4.6).

No updates are available for the first major version of JBoss Developer Studio Integration Stack, such as version 10.0. For subsequent 10.x versions, you may be automatically notified by the IDE when an update for the next minor version is available, depending on your IDE settings for automatic updates. To check for updates, click **Help** → **Check for Updates**.

# <span id="page-9-0"></span>**CHAPTER 4. INSTALLING JBOSS DEVELOPER STUDIO INTEGRATION STACK USING THE STANDALONE INSTALLER**

Use the standalone installer to install JBoss Developer Studio Integration Stack with all the latest versions of the integration stack components:

- **Boss Developer Studio**
- **Boss Fuse & JBoss Fuse Service Works**
- JBoss Business Rules Management System (BRMS)
- **DEDITY BROSS Business Process Management Suite (BPM Suite)**

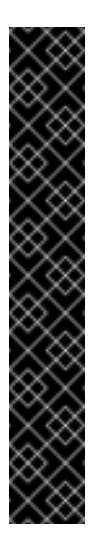

#### **Important**

The embeddable version of Xulrunner works with GTK2, but not with GTK3. As a result, the SWT (Standard Widget Toolkit) Browser, which is used for documentation in JBoss Fuse tooling and Javadocs in the Java Editor, does not work.

The workaround for this issue is to install WebKitGTK when using GTK3. An additional workaround is to enable GTK2 and use it instead of GTK3. Note that the browser widget does not work with Red Hat Enterprise Linux 7 or supported Fedora version because they do not have WebKitGTK installed by default.

Further information on what SWT Browser does in Eclipse is available here: <https://www.eclipse.org/swt/faq.php#browserlinux>

To install JBoss Developer Studio Integration Stack using the Standalone Installer:

- 1. Download the JBoss Developer Studio Integration Stack [Standalone](https://access.redhat.com/jbossnetwork/restricted/listSoftware.html?downloadType=distributions&product=jbossdeveloperstudio&version=10.1.0) Installer file from Red Hat JBoss Developer Studio Integration Stack Software Downloads and run the file.
- 2. Agree to the terms and conditions and specify a target installation directory and a target JDK for the installation.
- 3. Select the required components from the **Select Additional Features to Install** screen:

**Figure 4.1. Select Additional Features to Install**

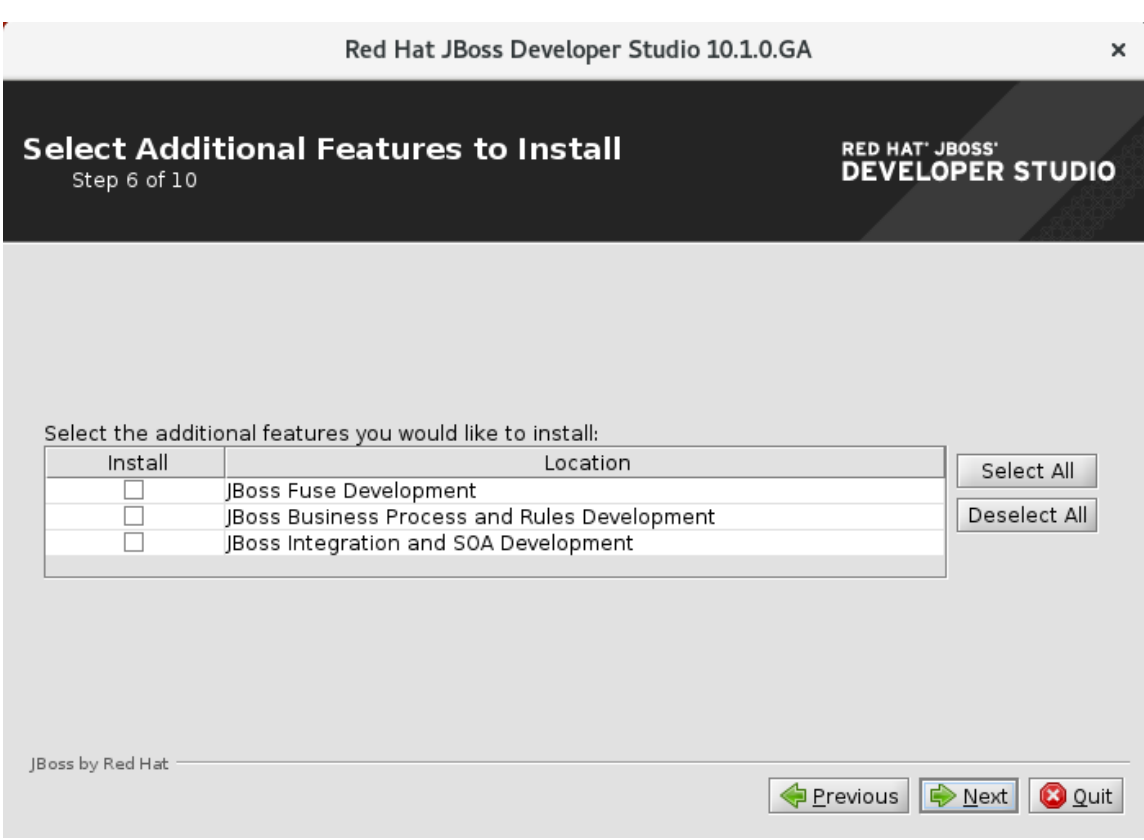

4. Click **Next** to continue the installation process until the process completes.

When complete, JBoss Developer Studio Integration Stack and the integration stack components are ready to use.

# <span id="page-11-0"></span>**CHAPTER 5. INSTALLING JBOSS DEVELOPER STUDIO INTEGRATION STACK IN ECLIPSE WHEN ONLINE**

JBoss Developer Studio Integration Stack is available to install in Eclipse when you are online. Installing these components also installs JBoss Developer Studio 10.0.

To install JBoss Developer Studio Integration Stack in Eclipse when online:

- 1. Start **Eclipse Neon for Java EE Developers**.
- 2. Click **Help** → **Eclipse Marketplace**, locate **Red Hat JBoss Developer Studio Integration Stack** and click **Install**.
- 3. Select the components that you want to install.
	- a. For JBoss Fuse, select **JBoss Fuse Development (Fuse tooling related to Camel route development)**.
	- b. For JBoss BRMS and JBoss BPM Suite, select **JBoss Business and Rules Development (BPEL, BPMN2, jBPM, Drools)**.
	- c. For JBoss Fuse Service Works, select **JBoss Integration and SOA Development**.
	- d. For JBoss Data Virtualization, which is Early Access for version 10.0:
		- i. Install any JBoss Developer Studio or JBoss Developer Studio Integration Stack component from the Eclipse Marketplace (as instructed in step 2).
		- ii. Click **Help** → **Red Hat Central**.
		- iii. In the **Red Hat Central** tab, click the **Software/Install** tab at the bottom.
		- iv. Check the **Enable Early Access** check box.
		- v. In the list of components, check the **Boss Data Virtualization Development (Teiid Designer)** option and click **Install/Update**.
- 4. Follow the on-screen instructions to complete the installation process.

During the installation process, warnings about installing unsigned content may display. If this is the case, review the details of the content and if satisfied click OK to continue with the installation.

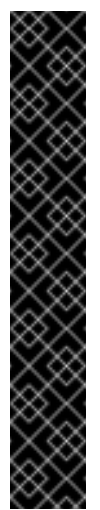

#### **Important**

The embeddable version of Xulrunner works with GTK2, but not with GTK3. As a result, the SWT (Standard Widget Toolkit) Browser, which is used for documentation in JBoss Fuse tooling and Javadocs in the Java Editor, does not work.

The workaround for this issue is to install WebKitGTK when using GTK3. An additional workaround is to enable GTK2 and use it instead of GTK3. Note that the browser widget does not work with Red Hat Enterprise Linux 7 or supported Fedora version because they do not have WebKitGTK installed by default.

Further information on what SWT Browser does in Eclipse is available here: <https://www.eclipse.org/swt/faq.php#browserlinux>

#### **Warning**

Restart the IDE to apply the changes. Until it is restarted, the changes may make the IDE unstable.

Once installed, complete the additional configuration actions before you can use the JBoss Developer Studio Integration Stack functionality. For plug-in specific configuration information, see the appropriate Red Hat JBoss product [documentation](https://access.redhat.com/) available from the Red Hat Customer Portal.

# <span id="page-13-0"></span>**CHAPTER 6. INSTALLING JBOSS DEVELOPER STUDIO INTEGRATION STACK IN ECLIPSE WHEN OFFLINE**

To install JBoss Developer Studio Integration Stack in Eclipse when offline:

- 1. Locate and download the following files:
	- a. **Red Hat JBoss Developer Studio 10.1.0.GA Update Site Zip** file from [https://devstudio.redhat.com/10.0/stable/updates/.](https://devstudio.redhat.com/10.0/stable/updates/)
	- b. **Red Hat JBoss Developer Studio Integration Stack 10.0.0.GA Update Site Zip** file from [https://devstudio.redhat.com/10.0/stable/updates/integration-stack/.](https://devstudio.redhat.com/10.0/stable/updates/integration-stack/)
	- c. (Optional, required only for Early Access components) **Red Hat JBoss Developer Studio Integration Stack 10.0.0.GA Update Site Early Access Zip** file from [https://devstudio.redhat.com/10.0/stable/updates/integration-stack/.](https://devstudio.redhat.com/10.0/stable/updates/integration-stack/)
- 2. Start **Eclipse Neon for Java EE Developers**.
- 3. Click **Window** → **Preferences** → **Install/Update** → **Available Software Sites**.
- 4. Click **Add**, click **Archive** to locate the JBoss Developer Studio Update**.zip** file, select the file and click **OK**.
- 5. (Optional, required only for Early Access components) Click **Add**, click **Archive** to locate the Early Access **.zip** file, select the file and click **OK**.
- 6. Click **OK** again to close the **Preferences** window.
- 7. Click **Help** → **Install New Software**.
- 8. Next to the **Work with** field, click **Add** and click **Archive** to locate the **Red Hat JBoss Developer Studio Integration Stack 10.0.0.GA Update Site Zip** file.
- 9. From the table of categories, select the JBoss Developer Studio Integration Stack functionality you want to install:
	- a. For JBoss Fuse, select **JBoss Fuse Development**.
	- b. For JBoss BRMS and JBoss BPM Suite, select **JBoss Business and Rules Development**.
	- c. For JBoss Fuse Service Works, select **JBoss Integration and SOA Development**.
	- d. For JBoss Data Virtualization (Early Access):
		- i. Ensure that the optional **Red Hat JBoss Developer Studio Integration Stack 10.0.0.GA Update Site Early Access Zip** is selected.
		- ii. Select **JBoss Data Virtualization Development**.
- 10. Click **Next**.
- 11. Follow the on-screen instructions to complete the installation process.

During the installation process, you may receive warnings about installing unsigned content. If this is the case, review the details of the content and if satisfied click **OK** to continue with the installation.

Once installation is complete, you are prompted to restart the IDE. Click **Yes** when any changes to open projects are saved and you are ready to restart the IDE immediately.

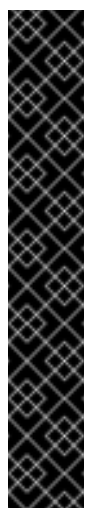

#### **Important**

The embeddable version of Xulrunner works with GTK2, but not with GTK3. As a result, the SWT (Standard Widget Toolkit) Browser, which is used for documentation in JBoss Fuse tooling and Javadocs in the Java Editor, does not work.

The workaround for this issue is to install WebKitGTK when using GTK3. An additional workaround is to enable GTK2 and use it instead of GTK3. Note that the browser widget does not work with Red Hat Enterprise Linux 7 or supported Fedora version because they do not have WebKitGTK installed by default.

Further information on what SWT Browser does in Eclipse is available here: <https://www.eclipse.org/swt/faq.php#browserlinux>

#### **Warning**

Restart the IDE to apply the changes. Until it is restarted, the changes may make the IDE unstable.

# <span id="page-15-0"></span>**CHAPTER 7. INSTALLING JBOSS DEVELOPER STUDIO INTEGRATION STACK IN JBOSS DEVELOPER STUDIO WHEN ONLINE**

JBoss Developer Studio Integration Stack is available to install from JBoss Developer Studio, through Red Hat Central **Software/Update** tab, when online.

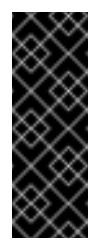

#### **Important**

To install JBoss Developer Studio Integration Stack as detailed in the steps below, it is essential that you have an instance of JBoss Developer Studio installed. For detailed steps to install JBoss Developer Studio see Install Red Hat JBoss [Developer](https://access.redhat.com/documentation/en/red-hat-jboss-developer-studio/10.1/paged/installation-guide/) Studio.

To install JBoss Developer Studio Integration Stack in JBoss Developer Studio when online, complete the following steps:

- 1. Start JBoss Developer Studio 10.1.
- 2. In Red Hat Central, click the **Software/Update** tab. If Red Hat Central is not visible, click **Window** → **Red Hat Central**.
- 3. In the list of available software, locate **JBoss Developer Studio Integration Stack**.
- 4. Select the check boxes corresponding to the JBoss Developer Studio Integration Stack functionality you want to install:
	- a. For JBoss Fuse, select **JBoss Fuse Development**.
	- b. For JBoss BRMS and JBoss BPM Suite, select **JBoss Business and Rules Development**.
	- c. For JBoss Fuse Service Works, select **JBoss Integration and SOA Development**.
	- d. For JBoss Data Virtualization:
		- i. Ensure that the **Early Access** check box is selected to view Early Access components.
		- ii. Select **JBoss Data Virtualization Development**.

#### 5. Click **Install/Update**.

6. Follow the on-screen instructions to complete the installation process.

Restart the IDE to apply the changes. Until it is restarted, the changes may make the IDE unstable.

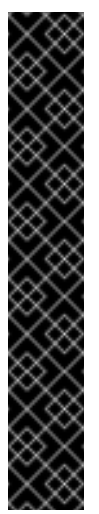

#### **Important**

The embeddable version of Xulrunner works with GTK2, but not with GTK3. As a result, the SWT (Standard Widget Toolkit) Browser, which is used for documentation in JBoss Fuse tooling and Javadocs in the Java Editor, does not work.

The workaround for this issue is to install WebKitGTK when using GTK3. An additional workaround is to enable GTK2 and use it instead of GTK3. Note that the browser widget does not work with Red Hat Enterprise Linux 7 or supported Fedora version because they do not have WebKitGTK installed by default.

Further information on what SWT Browser does in Eclipse is available here: <https://www.eclipse.org/swt/faq.php#browserlinux>.

Once installed, you may need to complete additional configuration actions before you can use the JBoss Developer Studio Integration Stack functionality. For plug-in specific configuration information, see the appropriate Red Hat JBoss product [documentation](https://access.redhat.com/) available from the Red Hat Customer Portal.

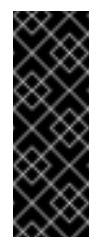

#### **Important**

If you choose to install only selected functionality of a JBoss Developer Studio Integration Stack category, then the category continues to be listed as uninstalled in the JBoss Central **Software/Update** tab.

## <span id="page-17-0"></span>**CHAPTER 8. INSTALLING JBOSS DEVELOPER STUDIO INTEGRATION STACK IN JBOSS DEVELOPER STUDIO WHEN OFFLINE**

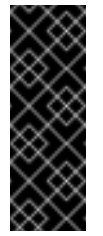

#### **Important**

To install JBoss Developer Studio Integration Stack as detailed in the steps below, it is essential that you have an instance of JBoss Developer Studio installed. For detailed steps to install JBoss Developer Studio see Install Red Hat JBoss [Developer](https://access.redhat.com/documentation/en/red-hat-jboss-developer-studio/10.1/paged/installation-guide/) Studio.

To install JBoss Developer Studio Integration Stack in JBoss Developer Studio when offline:

- 1. Locate and download the **Red Hat JBoss Developer Studio Integration Stack 10.0.0.GA Update Site Zip** file from [https://devstudio.redhat.com/10.0/stable/updates/integration](https://devstudio.redhat.com/10.0/stable/updates/integration-stack/)stack/.
- 2. (Optional, required only for Early Access components) Locate and download the **Red Hat JBoss Developer Studio Integration Stack 10.0.0.GA Update Site Early Access Zip** file from <https://devstudio.redhat.com/10.0/stable/updates/integration-stack/>.
- 3. Start JBoss Developer Studio 10.1.
- 4. Click **Help** → **Install New Software**.
- 5. Next to the **Work with** field, click **Add** and click **Archive** to locate the **Red Hat JBoss Developer Studio Integration Stack 10.0.0.GA Update Site Zip** file.
- 6. (Optional, required only for Early Access components) Next to the **Work with** field, click **Add** and click **Archive** to locate the **Red Hat JBoss Developer Studio Integration Stack 10.0.0.GA Update Site Early Access Zip** file.
- 7. From the table of categories, select the JBoss Developer Studio Integration Stack functionality you want to install:
	- a. For JBoss Fuse, select **JBoss Fuse Development**.
	- b. For JBoss BRMS and JBoss BPM Suite, select **JBoss Business and Rules Development**.
	- c. For JBoss Fuse Service Works, select **JBoss Integration and SOA Development**.
	- d. For JBoss Data Virtualization, select **JBoss Data Virtualization Development** (Early Access).
- 8. Click **Next**.
- 9. Follow the on-screen instructions to complete the installation process.

During the installation process, you may receive warnings about installing unsigned content. If this is the case, review the details of the content and if satisfied click **OK** to continue with the installation.

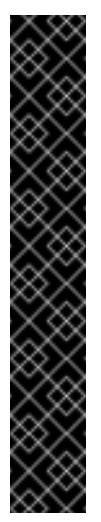

#### **Important**

The embeddable version of Xulrunner works with GTK2, but not with GTK3. As a result, the SWT (Standard Widget Toolkit) Browser, which is used for documentation in JBoss Fuse tooling and Javadocs in the Java Editor, does not work.

The workaround for this issue is to install WebKitGTK when using GTK3. An additional workaround is to enable GTK2 and use it instead of GTK3. Note that the browser widget does not work with Red Hat Enterprise Linux 7 or supported Fedora version because they do not have WebKitGTK installed by default.

Further information on what SWT Browser does in Eclipse is available here: <https://www.eclipse.org/swt/faq.php#browserlinux>

Once installation is complete, you are prompted to restart the IDE. Click **Yes** when any changes to open projects are saved and you are ready to restart the IDE immediately.

#### **Warning**

The IDE changes do not take effect until the IDE is restarted and the IDE may be unstable until it is restarted.

### <span id="page-19-0"></span>**CHAPTER 9. UNINSTALLATION OPTIONS**

After concluding development in one of the Red Hat JBoss Developer Studio Integration Stack tooling plug-ins, you can choose to uninstall either an entire category of plug-ins, or individual plugins. Removing one or more plug-ins that are no longer required provides continued stability and ensures optimal performance due to a smaller memory footprint. Uninstall a category of features to remove all related features efficiently, or select individual plug-ins to remove in a customized uninstall process.

- To uninstall an entire category of features, see Section 9.1, ["Uninstalling](#page-19-1) an Entire Category of JBoss Developer Studio Integration Stack".
- To uninstall a single feature, see Section 9.2, ["Uninstalling](#page-20-0) a Single Feature of JBoss Developer Studio Integration Stack".

### <span id="page-19-1"></span>**9.1. UNINSTALLING AN ENTIRE CATEGORY OF JBOSS DEVELOPER STUDIO INTEGRATION STACK**

To uninstall an entire category of JBoss Developer Studio Integration Stack:

1. In Red Hat Central, click the **Software/Update** tab.

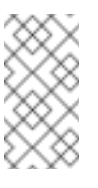

**Note**

If Red Hat Central is not visible, click **Window** → **Red Hat Central**.

- 2. Click the **Show installed** check box.
- 3. In the **Features Available** list, locate **JBoss Developer Studio Integration Stack**.
- 4. Select the check boxes corresponding to the JBoss Developer Studio Integration Stack category to uninstall:
	- a. For JBoss Fuse, select **JBoss Fuse Development**.
	- b. For JBoss BRMS and JBoss BPM Suite, select **JBoss Business and Rules Development**.
	- c. For JBoss Fuse Service Works, select **JBoss Integration and SOA Development**.
	- d. For JBoss Data Virtualization, select **JBoss Data Virtualization Development**.
- 5. Click **Uninstall**.
- 6. Follow the on-screen instructions to complete the process of uninstalling the selected category.
- 7. Restart the IDE to implement the changes. An immediate restart is recommended because the IDE may be unstable until a restart.

### <span id="page-19-2"></span>**9.2. UNINSTALLING A SINGLE FEATURE OF JBOSS DEVELOPER STUDIO INTEGRATION STACK**

<span id="page-20-0"></span>To uninstall a single feature of JBoss Developer Studio Integration Stack:

- 1. Click **Help** → **Installation Details**.
- 2. In the search field type the feature to uninstall.
- 3. Click the feature to uninstall and click **Uninstall**.

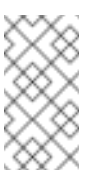

**Note**

To delete more than one feature select the features while you press the Shift key.

- 4. Follow the on-screen instructions to complete the process of uninstalling the selected feature.
- 5. Restart the IDE to implement the changes. An immediate restart is recommended because the IDE may be unstable until a restart.